## **Accessing Student Resources From Home**

When accessing student resources from home, the student must be logged into Chrome and Google with their school account. When students log into chromebooks at school, they are automatically logged into Chrome. This is not always the case at home.

To do so, Follow the steps below:

Open the Chrome Browser

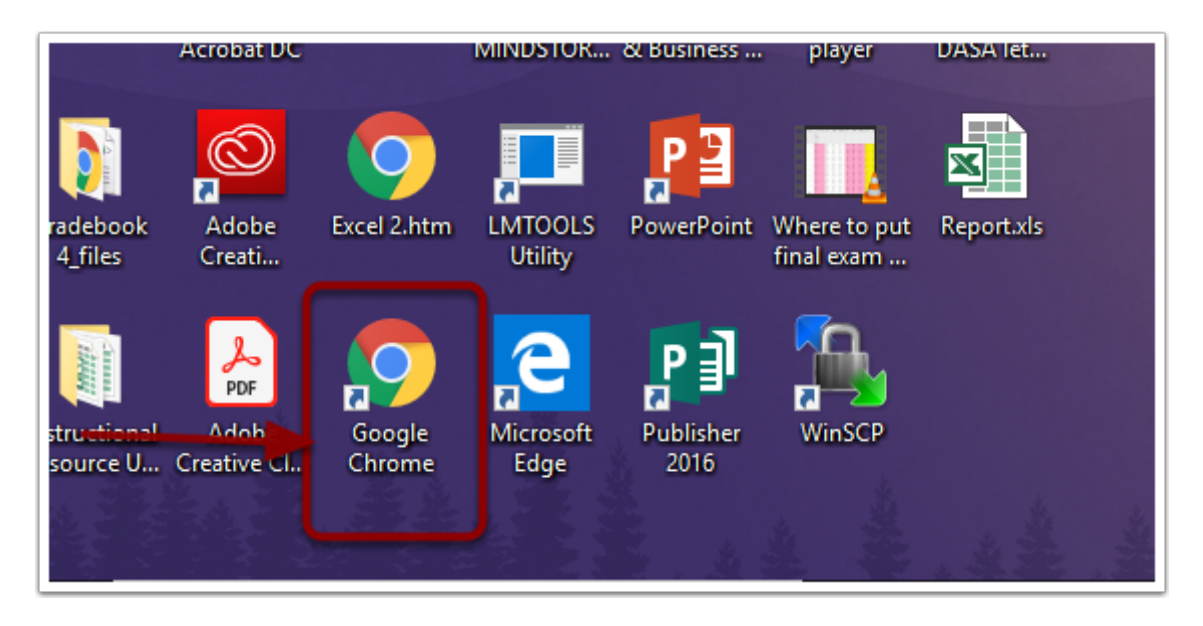

## **Open Chrome Settings**

Click the 3 small dots in the upper right of the screen.

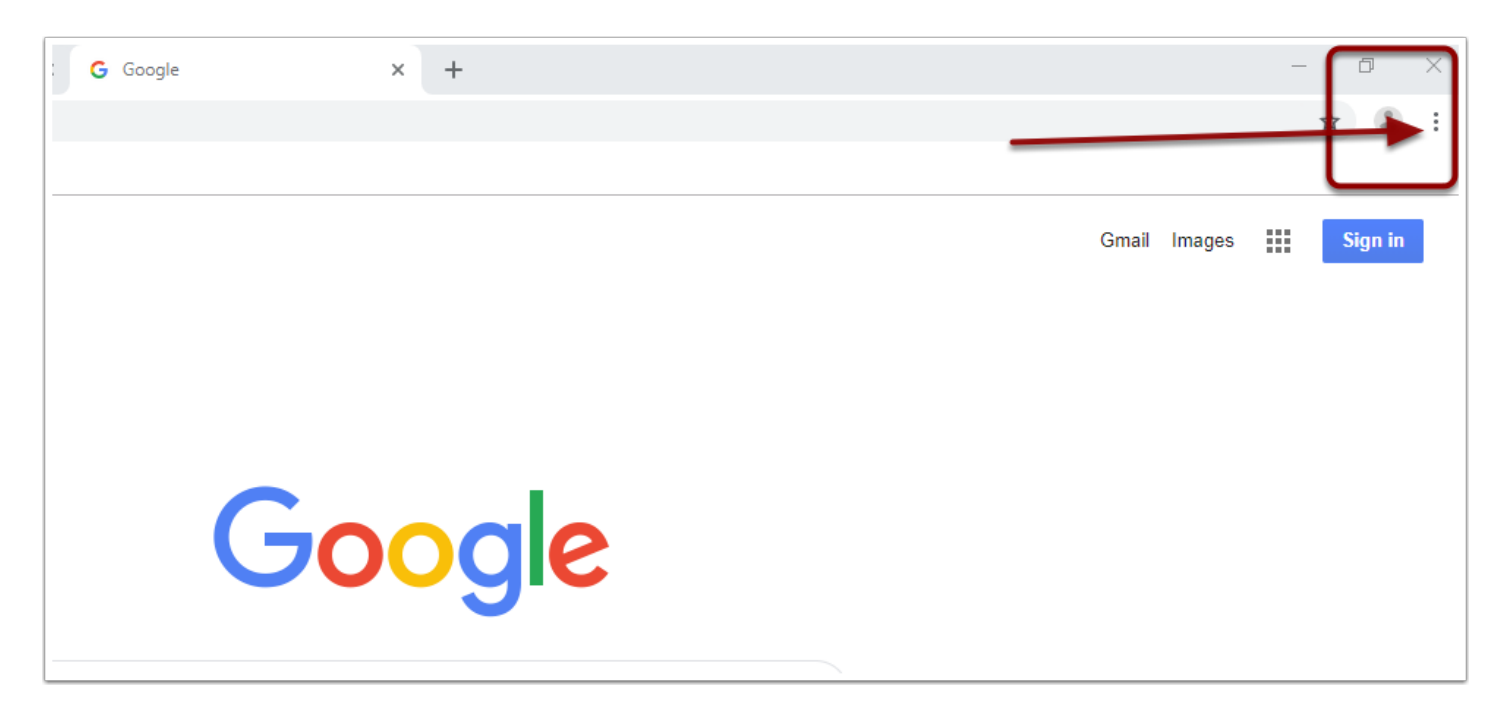

### **Click SETTINGS**

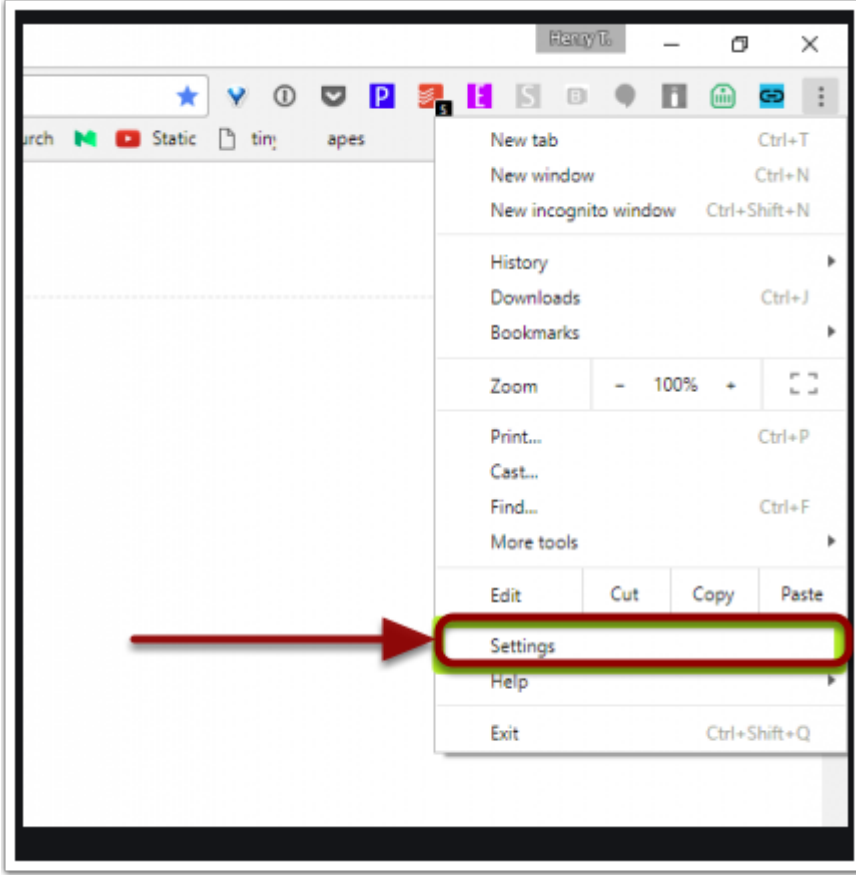

# **Turn On Sync**

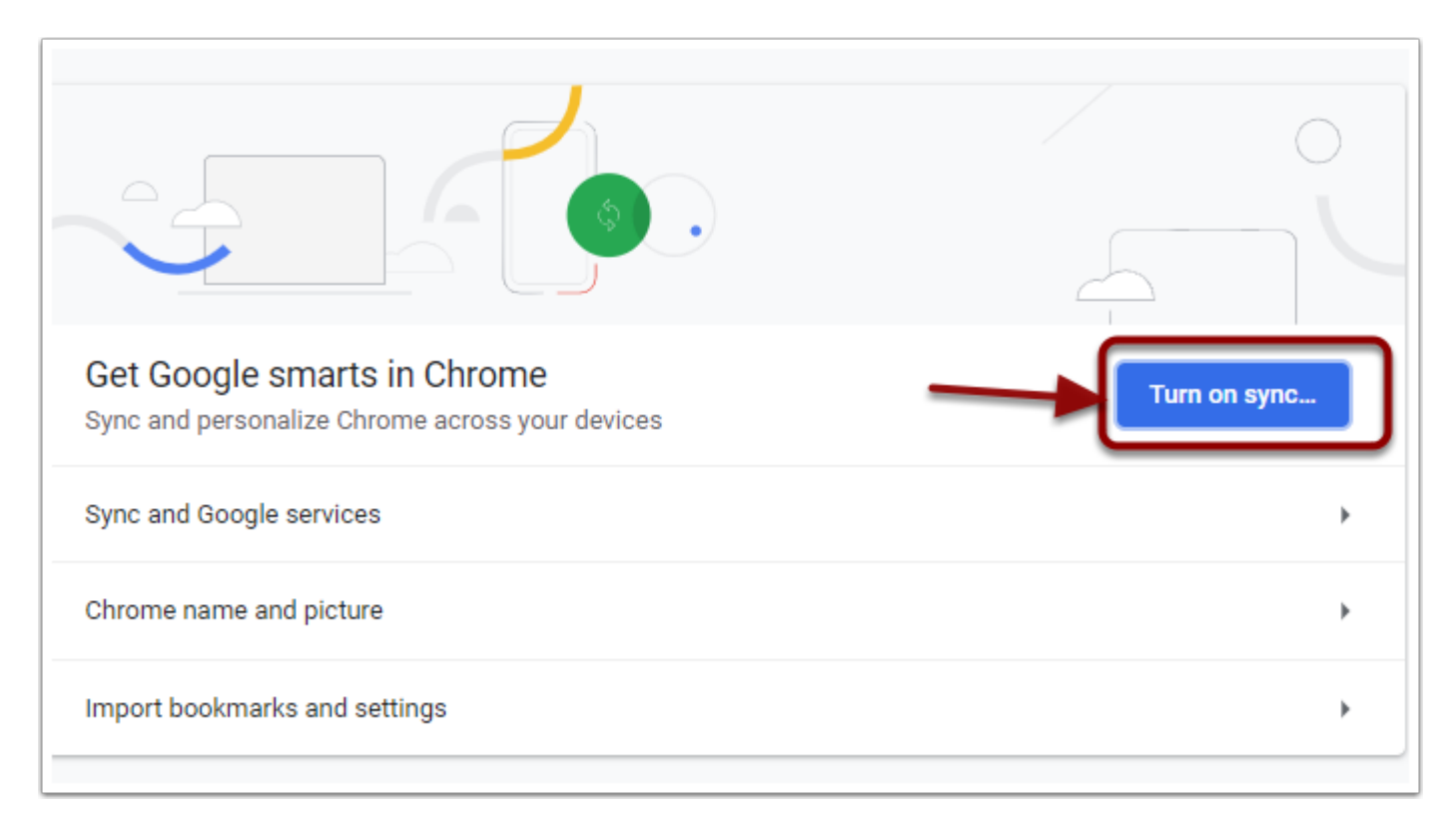

# **Log Into Your School Google/Email Account**

Example: student@students.wvcsd.org Password would be whatever is used to sign onto the chromebooks at school.

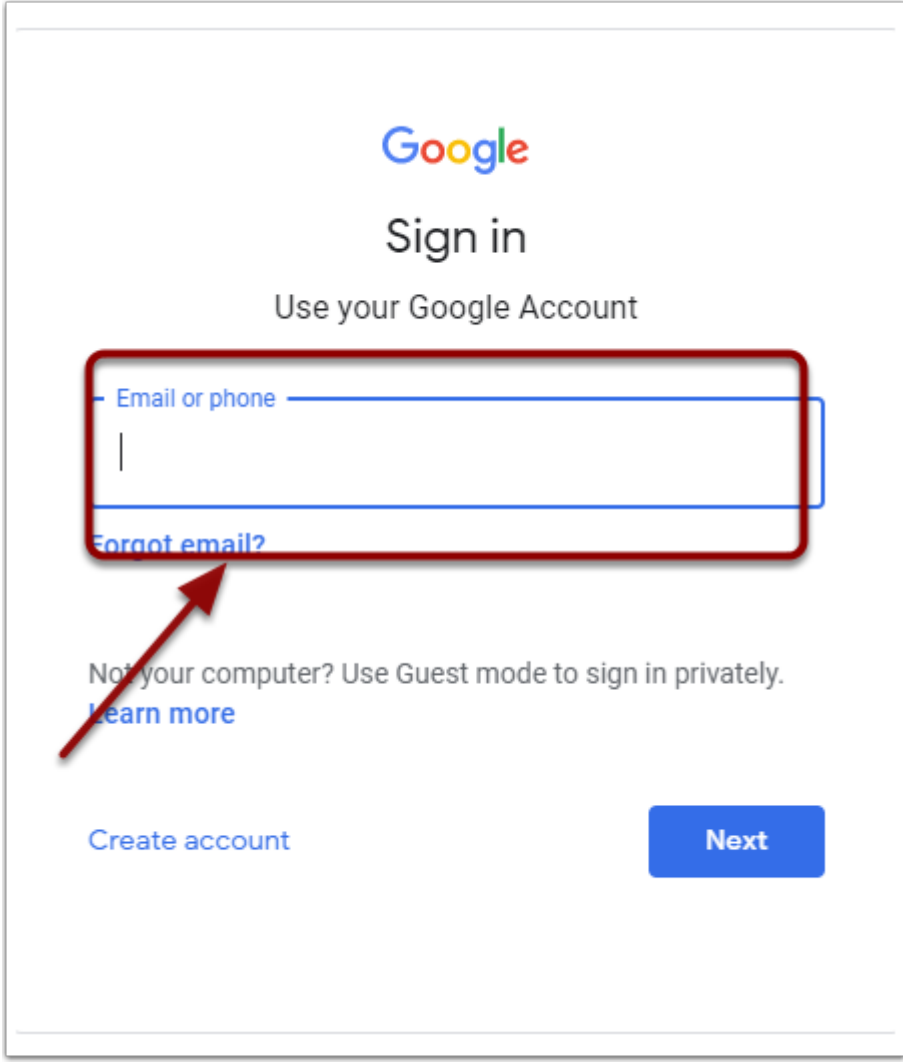

### **Link your Chrome data to this account?**

Once you enter the school username and password, you should get a pop up that the account is managed by wvcsd.org.

Click LINK DATA

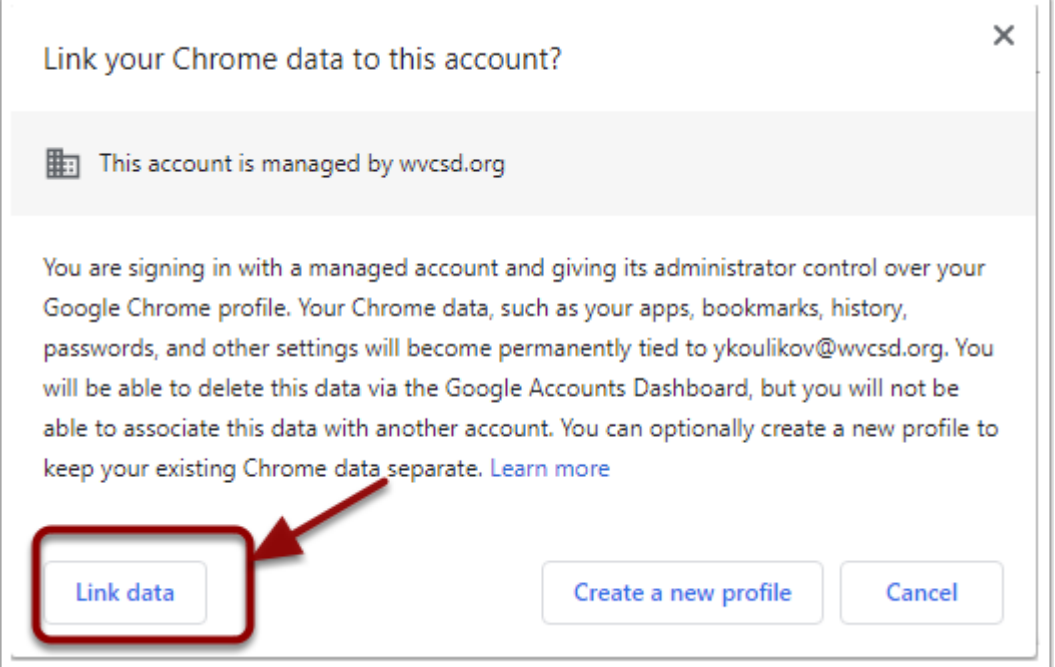

## **Turn on Syn**

Now you must sync your data . Once you do this, you will not have to repeat this step unless you turn off the sync.

Click "Yes, I'm in"

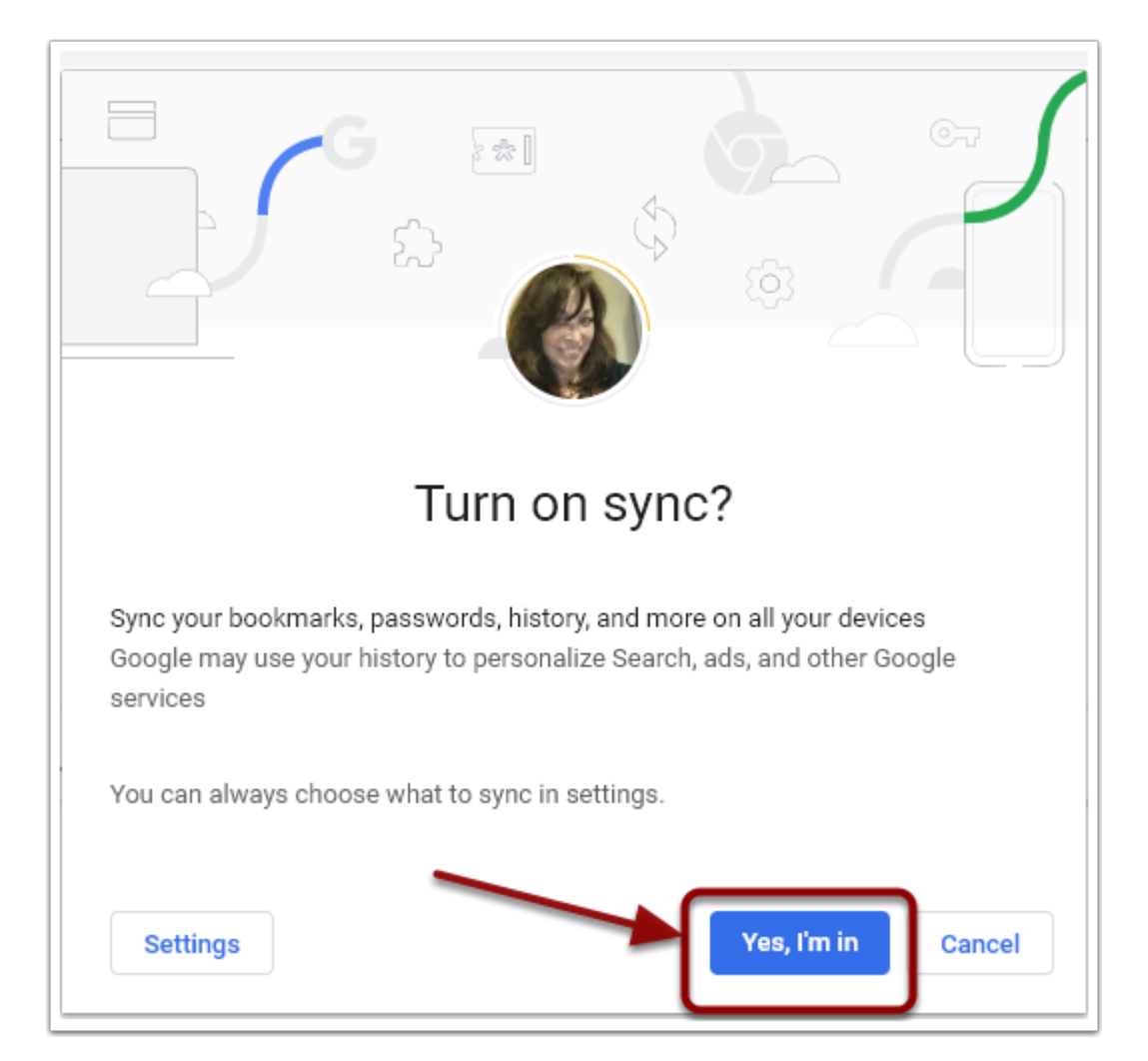

#### **From your browser, open the Warwick Valley Central School District Website**

Click the Student Resources Link

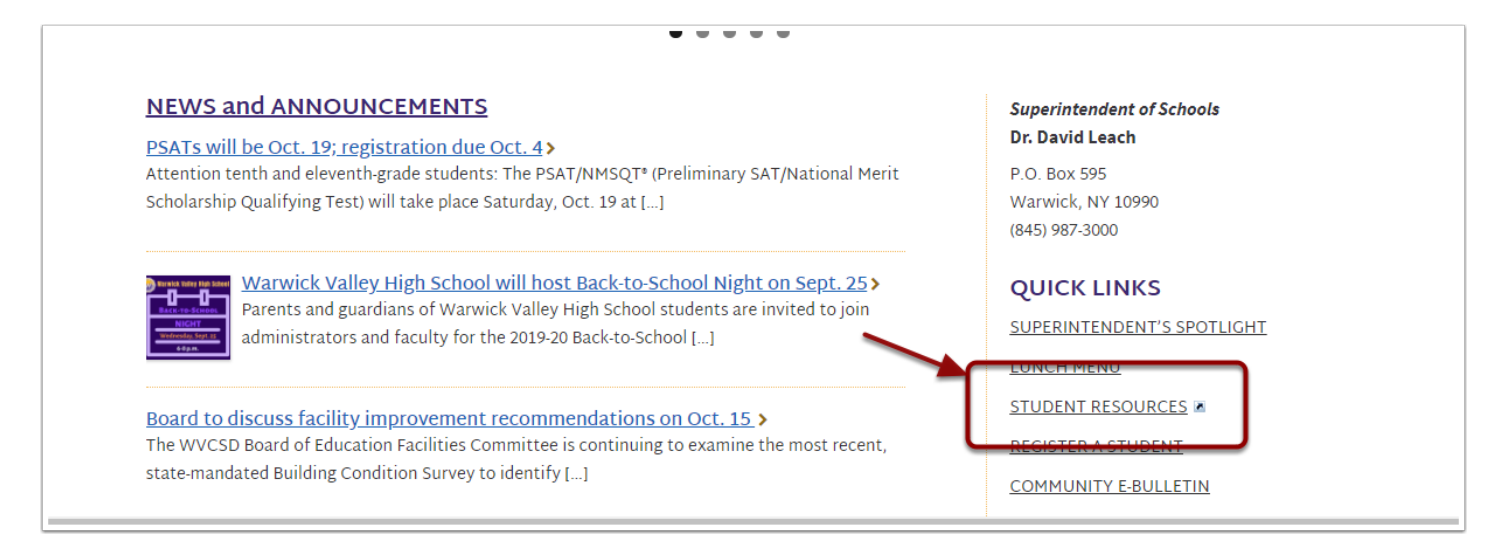

# **WVCSD LaunchPad Log In**

DO NOT enter a username and password.

Click Sign in with Google

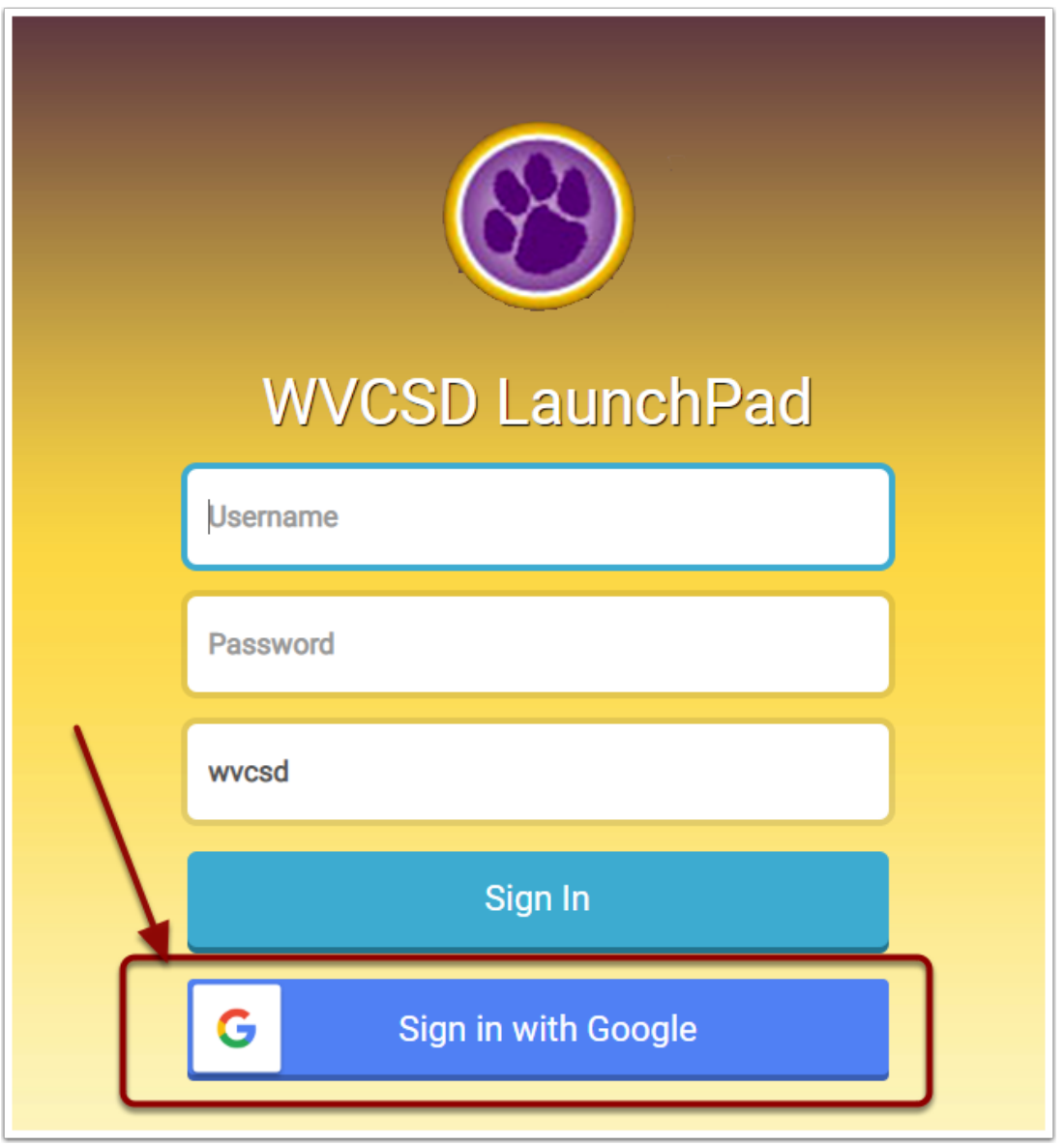

#### **The Warwick Valley CSD Resource Page**

Here you will find all of the resources that are available to the student.

Click on any of the resources and you will be automatically logged into that resource.

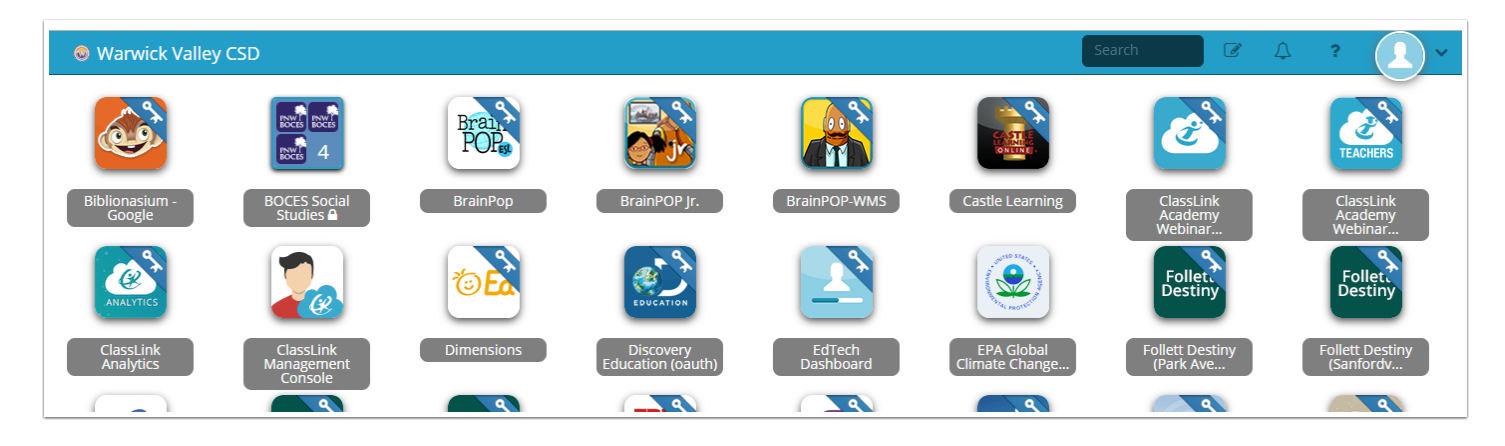